MAKE THE WORLD SEE

# Milestone Systems

## XProtect® VMS 2023 R3

Guía de primeros pasos - Instalación de ordenador único

XProtect Corporate XProtect Expert XProtect Professional+ XProtect Express+

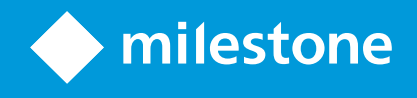

# **Contenido**

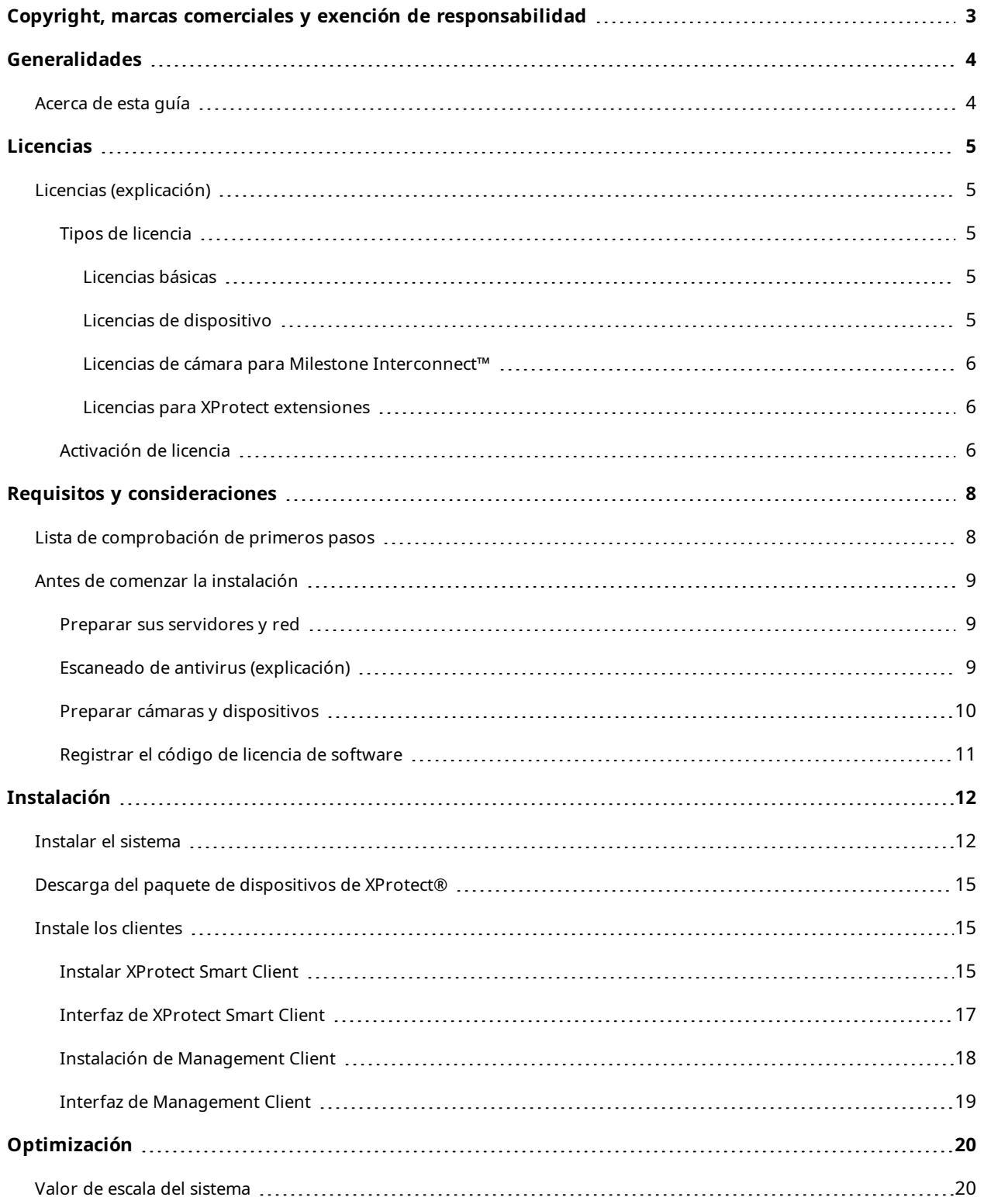

# <span id="page-2-0"></span>**Copyright, marcas comerciales y exención de responsabilidad**

Copyright © 2023 Milestone Systems A/S

#### **Marcas comerciales**

XProtect es una marca comercial registrada de Milestone Systems A/S.

Microsoft y Windows son marcas comerciales registradas de Microsoft Corporation. App Store es una marca de servicios de Apple Inc. Android es una marca registrada de Google Inc.

Todas las demás marcas comerciales de este documento pertenecen a sus respectivos propietarios.

#### **Limitación de responsabilidad**

Este documento está únicamente concebido como información general, y se ha elaborado con la debida diligencia.

Cualquier daño que pueda derivarse del uso de esta información será responsabilidad del destinatario, y nada de lo aquí escrito podrá ser considerado como ningún tipo de garantía.

Milestone Systems A/S se reserva el derecho de hacer modificaciones sin notificación previa.

Todos los nombres de personas y organizaciones utilizados en los ejemplos de este documento son ficticios. Todo parecido con cualquier persona física, en vida o fallecida, o jurídica real es pura coincidencia y carece de intencionalidad alguna.

Este producto podrá hacer uso de software de terceros, respecto del cual es posible que sean de aplicación condiciones propias. Si ese es el caso, encontrará más información en el archivo 3rd\_party\_software\_terms\_ and\_conditions.txt, que se encuentra en la carpeta de instalación de su sistema Milestone.

# <span id="page-3-1"></span><span id="page-3-0"></span>**Generalidades**

## **Acerca de esta guía**

La guía de instalación de ordenador único correspondiente a XProtect VMS sirve como punto de referencia para dar los primeros pasos con su sistema. La guía ayuda a realizar la instalación básica de su sistema y verifica conexiones entre clientes y servidores.

La guía tiene listas de comprobación y tareas que le ayudarán a iniciarse con el software y prepararse para trabajar con el sistema.

Compruebe el sitio web de Milestone (<https://www.milestonesys.com/downloads/>) en busca de actualizaciones para asegurarse de tener instalada la versión más reciente del software.

## <span id="page-4-1"></span><span id="page-4-0"></span>**Licencias**

### **Licencias (explicación)**

Antes de comenzar la instalación, este tema le brindará más información acerca de las licencias.

 $\mathscr{I}$ 

Si está instalando XProtect Essential+, puede ejecutar el sistema con ocho licencias de dispositivos de forma gratuita. La activación automática de la licencia está habilitada y los dispositivos de hardware se activarán a medida que los añada al sistema.

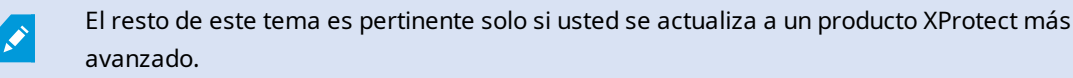

Cuando adquiera su software y licencias, recibirá:

- <sup>l</sup> Una confirmación de pedido y un archivo de licencia de software nombrado como su SLC (código de licencia de software) y con la extensión ".lic", por correo electrónico;
- Y cobertura de Milestone Care.

Para comenzar descargue el software de nuestro sitio web (<https://www.milestonesys.com/downloads/>). Mientras instala el software, se le pide que proporcione el archivo de licencia de software (.lic).

#### <span id="page-4-2"></span>**Tipos de licencia**

<span id="page-4-3"></span>Hay varios tipos de licencia en el sistema de licencias de XProtect.

#### **Licencias básicas**

Como mínimo, tiene una licencia base para uno de los productos VMS de XProtect. También puede tener una o más licencias básicas para XProtect extensiones.

#### <span id="page-4-4"></span>**Licencias de dispositivo**

Como mínimo, tiene varias licencias de dispositivos. Por lo general, necesita una licencia de dispositivo por cada dispositivo de hardware con una cámara que se quiera añadir al sistema. Pero esto puede variar de un dispositivo de hardware a otro y dependiendo de que el dispositivo de hardware sea un dispositivo de hardware soportado o no de Milestone. Si desea más información, consulte Dispositivos de hardware [compatibles](#page-5-3) en la [página](#page-5-3) 6 y Dispositivos de hardware no [compatibles](#page-5-4) en la página 6.

Si desea utilizar la función push de vídeo en XProtect Mobile, también necesita una licencia de dispositivo por cada dispositivo móvil o tableta que pueda enviar vídeo push a su sistema.

No necesita licencias para altavoces, micrófonos, o dispositivos de entrada y salida que estén conectados a sus cámaras.

#### <span id="page-5-3"></span>**Dispositivos de hardware compatibles**

Por lo general, necesita una licencia de dispositivo por cada dispositivo de hardware con una cámara que se quiera añadir al sistema. Pero algunos dispositivos de hardware compatibles requieren más de una licencia de dispositivo. Puede ver cuántas licencias de dispositivo requieren sus dispositivos de hardware, en la lista de hardware compatible en la página web de Milestone [\(https://www.milestonesys.com/support/tools-and](https://www.milestonesys.com/support/tools-and-references/supported-devices/)[references/supported-devices/](https://www.milestonesys.com/support/tools-and-references/supported-devices/)).

Para los codificadores de vídeo de hasta 16 canales, sólo se necesita una licencia de dispositivo por dirección IP de codificador de vídeo. Un decodificador de vídeo puede tener una o varias direcciones IP.

Sin embargo, si el codificador de vídeo tiene más de 16 canales, se requiere una licencia de dispositivo por cada cámara activada en el codificador de vídeo, también para las primeras 16 cámaras activadas.

#### <span id="page-5-4"></span>**Dispositivos de hardware no compatibles**

Un dispositivo de hardware no compatible requiere una licencia de dispositivo por cada cámara activada que utilice un canal de vídeo.

Los dispositivos de hardware no compatibles no aparecen en la lista de hardware compatible en el sitio web de Milestone ([https://www.milestonesys.com/support/tools-and-references/supported-devices/\)](https://www.milestonesys.com/support/tools-and-references/supported-devices/).

#### <span id="page-5-0"></span>**Licencias de cámara para Milestone Interconnect™**

Para ejecutar Milestone Interconnect, necesita Milestone Interconnect licencias de cámaras en su sitio central para ver vídeo de los dispositivos de hardware en sitios remotos. El número de Milestone Interconnect licencias de cámara necesarias depende del número de dispositivos de hardware en los sitios remotos de los que se desea recibir datos. Únicamente XProtect Corporate puede desempeñar la función de ubicación central.

#### <span id="page-5-1"></span>**Licencias para XProtect extensiones**

La mayoría de las extensiones XProtect requieren tipos de licencias adicionales. El archivo de licencia de software también incluye información sobre sus licencias de extensión. Algunas extensiones poseen sus propios archivos de licencia de software independientes.

#### <span id="page-5-2"></span>**Activación de licencia**

Una vez que haya instalado XProtect VMS, inicialmente funciona con licencias que requieren activación antes de que transcurra un determinado periodo de tiempo. Este periodo de tiempo se denomina periodo de gracia. Milestone recomienda que active las licencias antes de realizar los ajustes finales para la configuración de sus dispositivos.

Si no activa las licencias antes de que concluya el periodo de gracia, todos los servidores de grabación y cámaras sin licencias activadas dejarán de enviar datos al XProtect VMS.

Encontrará un resumen de todas sus licencias para todas las instalaciones con su código de licencia de software (SLC) en el Management Client yendo a **Información básica** > **Información de licencias**.

Para activar licencias, siga estos pasos:

- Para la activación en línea, inicie sesión en la página de registro de software con la cuenta de My Milestone del sitio web de Milestone ([https://online.milestonesys.com/\)](https://online.milestonesys.com/)
- <sup>l</sup> Para la activación sin conexión, debe exportar un archivo de petición de licencia (.lrq) en Management Client y, a continuación, iniciar sesión en la página de registro del software y cargar el archivo .lrq

Cuando haya cargado el archivo .lrq, Milestone le envía por correo electrónico un archivo .lic activado para su importación.

# <span id="page-7-1"></span><span id="page-7-0"></span>**Requisitos y consideraciones**

## **Lista de comprobación de primeros pasos**

Siga esta lista de comprobación para asegurarse de que lleva a cabo los pasos necesarios para la instalación.

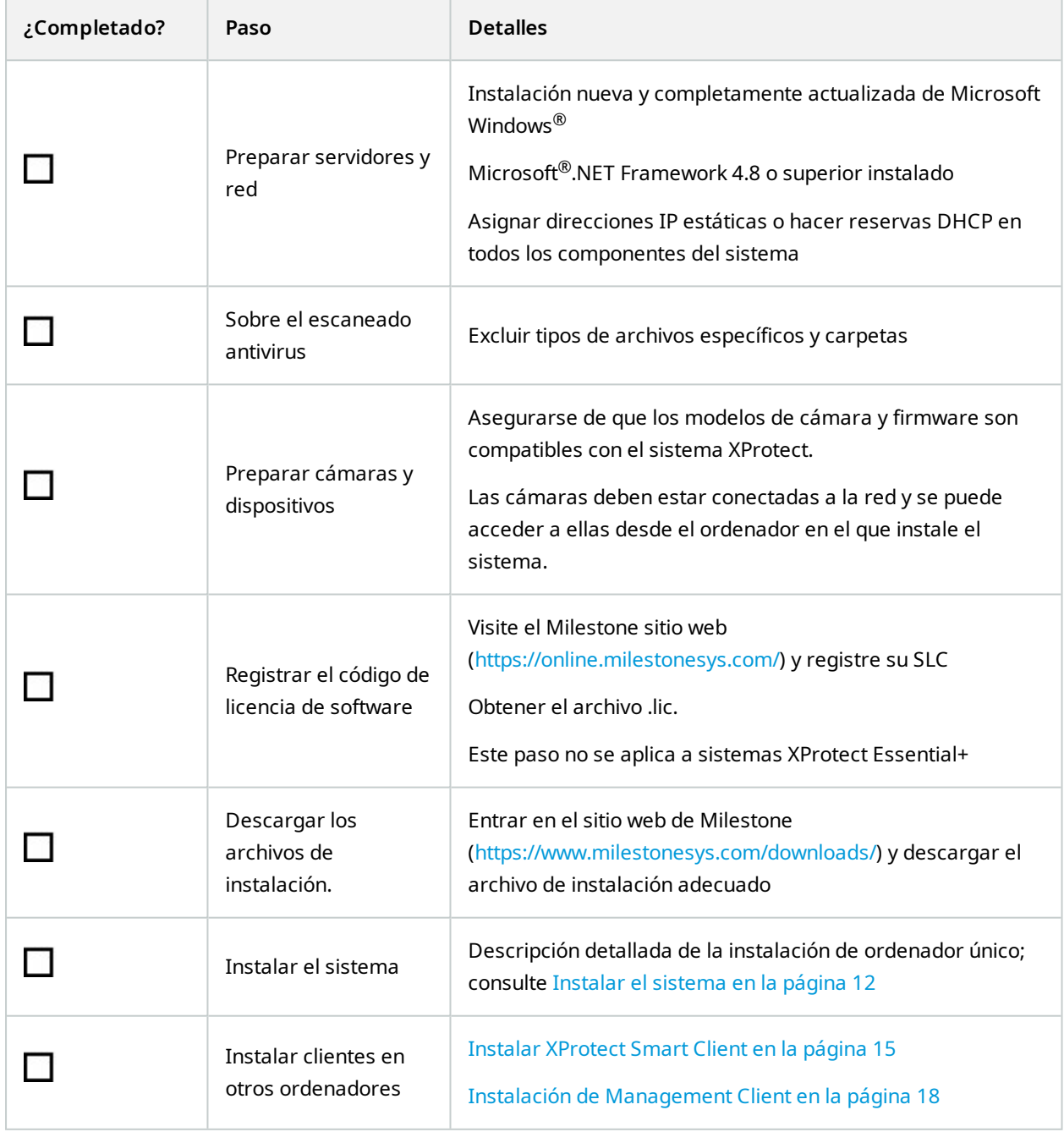

### <span id="page-8-1"></span><span id="page-8-0"></span>**Antes de comenzar la instalación**

#### **Preparar sus servidores y red**

#### **Sistema operativo**

Asegúrese de que todos los servidores tienen una instalación limpia de un operativo Microsoft Windows, y que está actualizada con todas las actualizaciones de Windows.

Para obtener información acerca de los requisitos de sistema para las distintas aplicaciones del VMS y componentes del sistema, vaya al sitio web de Milestone [\(https://www.milestonesys.com/systemrequirements/](https://www.milestonesys.com/systemrequirements/)).

#### **Microsoft® .NET Framework**

Compruebe que todos los servidores poseen Microsoft .NET Framework 4.8 o superior instalado.

#### **Red**

Asignar direcciones IP estáticas o hacer reservas DHCP en todos los componentes del sistema y cámaras. Para asegurarse de que hay suficiente ancho de banda disponible en la red, debe saber cuándo y cómo el uso del sistema consume ancho de banda. La cara principal de la red consiste en tres elementos:

- Flujos de vídeo de cámara
- Clientes proyectando vídeo
- Archivado de vídeo grabado

El servidor de grabación recupera flujos de vídeo desde las cámaras que resulta en una carga constante en la red. Los clientes que proyectan vídeo consumen ancho de banda de la red. Si no hay cambios en el contenido de las vistas del cliente, la carga es constante. Los cambios en el contenido de las vistas, búsquedas de vídeo o reproducciones, hace que la carga sea dinámica.

El archivado de grabaciones de vídeo es una función opcional que permite al sistema trasladar grabaciones a unidades de almacenamiento de red si no hay suficiente espacio en el almacenamiento interno del ordenador. Esto es una tarea programada que tiene que definir. Normalmente, se archiva en una unidad de red que la convierte en una carga dinámica en la red.

La red debe poseer espacio en el ancho de banda para gestionar estas subidas en el tráfico. De este modo se intensifica el rendimiento del sistema y la experiencia de usuario en general.

#### <span id="page-8-2"></span>**Escaneado de antivirus (explicación)**

El software XProtect contiene una base de datos y, como ocurre con cualquier otra base de datos, usted tiene que excluir del escaneado antivirus determinados archivos y carpetas. Sin incluir estas excepciones, el escaneo antivirus usa una cantidad considerable de recursos del sistema. Además de eso, el proceso de escaneado puede bloquear temporalmente archivos que pueden provocar interrupciones o incluso daños en las bases de datos.

Cuando tenga que realizar un análisis de virus, no analice las carpetas del Servidor de grabación que contengan bases de datos de grabación (por defecto C:\mediadatabase\, así como todas las subcarpetas). Además, evite realizar escaneos antivirus en directorios de almacenamiento de archivos.

Cree las siguientes excepciones adicionales:

- Tipos de archivos: .blk, .idx, .pic
- $\bullet$  Carpetas y subcarpetas:
	- C:\Program Files\Milestone
	- C:\Program Files (x86)\Milestone
	- C:\ProgramData\Milestone

Su organización puede tener directrices rigurosas en lo relativo a la detección de virus, pero es importante que las carpetas y los archivos mencionados se excluyan de la detección de virus.

#### <span id="page-9-0"></span>**Preparar cámaras y dispositivos**

#### **Asegúrese de que sus cámaras y dispositivos sean compatibles.**

En el sitio web de Milestone encontrará una lista detallada de los dispositivos y las versiones de firmware compatibles (<https://www.milestonesys.com/support/tools-and-references/supported-devices/>). Milestone desarrolla controladores exclusivos para dispositivos o familias de dispositivos, y controladores genéricos para dispositivos genéricos basados en estándares como ONVIF o dispositivos que usan protocolos RTSP/RTP.

Algunos dispositivos que usan un controlador genérico y que no está enumerado específicamente como compatible puede funcionar, pero Milestone no proporciona asistencia para dichos dispositivos.

#### **Verifique que puede acceder a la cámara en la red.**

El servidor de grabación deberá estar habilitado para conectarse a las cámaras. Para verificarlo, conéctese a las cámaras con un navegador o con el software que se suministraba con estas, desde el ordenador donde desee instalar el sistema XProtect. Si no puede acceder a una cámara, el sistema XProtect tampoco podrá acceder a esta.

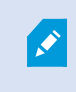

Por razones de seguridad, Milestone recomienda que modifique las credenciales de la cámara de forma que no sean los valores predeterminados del fabricante.

En lugar de acceder al dispositivo con el software facilitado por el proveedor, puede usar la utilidad ping de Windows.

Consulte la documentación de la cámara para obtener información sobre la configuración de la red. Si su sistema está configurado con los ajustes predeterminados para puertos, debe conectar la cámara al puerto HTTP 80. También puede elegir la configuración de puertos predeterminada.

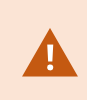

Si cambia las credenciales predeterminadas de una cámara, recuerde usarlas cuando añada la cámara al sistema.

#### <span id="page-10-0"></span>**Registrar el código de licencia de software**

Antes de la instalación, debe tener el nombre y la ubicación del archivo de licencia de software que ha recibido de Milestone.

Es posible instalar una versión gratuita de XProtect Essential+. Que le proporciona capacidades restringidas de XProtect VMS para un número limitado de cámaras. Deberá disponer de conexión a Internet para instalar XProtect Essential+.

El código de licencia de software (SLC) está impreso en la confirmación de su pedido y la licencia de software lleva el nombre de su SLC. Milestone recomienda que registre su SLC en nuestra página web (<https://online.milestonesys.com/>) antes dela instalación. Es posible que el distribuidor ya lo haya hecho.

# <span id="page-11-1"></span><span id="page-11-0"></span>**Instalación**

### **Instalar el sistema**

La opción **Ordenador único** instala todos los componentes de servidor y cliente en el ordenador actual.

Es posible instalar una versión gratuita de XProtect Essential+. Que le proporciona capacidades restringidas de XProtect VMS para un número limitado de cámaras. Deberá disponer de conexión a Internet para instalar XProtect Essential+.

El servidor de grabación escanea la red en busca de hardware. Los dispositivos detectados se añaden automáticamente al sistema. Las cámaras tienen vistas preconfiguradas y se crea un rol de operador predeterminado. Después de la instalación, XProtect Smart Client se abre y está listo para su uso.

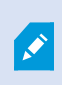

Si se actualiza desde una versión anterior del producto, el sistema no escanea las cámaras ni crea vistas y cometidos de operador.

- 1. Descargue el software de Internet (<https://www.milestonesys.com/downloads/>) y ejecute el archivo de Milestone XProtect VMS Products 2023 R3 System Installer.exe .
- 2. Los archivos de instalación se desempaquetan. Dependiendo de los ajustes de seguridad, aparecen una o más advertencias de seguridad de Windows® . Acéptelo y el desempaquetado continúa.
- 3. Cuando se finalice, aparecerá el asistente de instalación **Milestone XProtect VMS**.
	- 1. Seleccione el **Idioma** a utilizar durante la instalación (este no es el idioma que su sistema utiliza una vez instalado, se selecciona más tarde). Haga clic en **Continuar**.
	- 2. Lea el *Milestone Acuerdo de licencia para usuario final*. Seleccione la casilla **Acepto los términos de este acuerdo de licencia** y haga clic en **Continuar**.
	- 3. En la página de **Ajustes de privacidad**, seleccione si desea compartir los datos de uso y haga clic en **Continuar**.

No debe habilitar la recopilación de datos si quiere que el sistema tenga una instalación que cumpla con el RGPD de la UE. Para obtener más información sobre la protección de datos y la recopilación de datos de uso, consulte la guía de [privacidad](https://doc.milestonesys.com/latest/es-ES/portal/htm/chapter-page-gdpr-privacy-guide.htm) del RGPD.

Siempre puede cambiar la configuración de privacidad más adelante. Consulte también Ajustes del sistema (cuadro de diálogo [Opciones\)](https://doc.milestonesys.com/2023r3/es-ES/standard_features/sf_mc/sf_ui/mc_systemsetting_optionsdialog.htm).

 $\mathcal{S}$ 

4. En **Introducir o navegar a la ubicación del archivo de licencia**, introduzca su archivo de licencia desde su proveedor de XProtect. De modo alternativo, navegue para localizarlo o haga clic en el enlace **XProtect Essential+** para descargar un archivo de licencia gratuito. El sistema verifica el archivo de licencia antes de continuar. Haga clic en **Continuar**.

> Si no tiene un archivo de licencia válido, puede obtener uno de forma gratuita. Haga clic en el enlace **XProtect Essential+** para descargar un archivo de licencia gratuito. El archivo de licencia gratuito se descarga y aparece en el campo **Introducir o navegar a la ubicación del archivo de licencia**.

#### 4. Seleccione **Ordenador único**.

 $\mathscr{L}$ 

Aparece una lista de todos los componentes a instalar (esta lista no se puede modificar). Haga clic en **Continuar**.

- 5. En la ventana de **Especificar la configuración del servidor de grabación**, haga lo siguiente:
	- 1. En el campo de **Nombre del servidor de grabación**, introduzca el nombre del servidor de grabación. El valor predeterminado es el nombre del equipo.
	- 2. El campo de **Dirección del servidor de gestión** muestra la dirección y número de puerto del servidor de gestión: localhost:80.
	- 3. En el campo de **Seleccionar la ubicación de su base de datos multimedia**, seleccione la ubicación donde desee guardar la grabación de vídeo. Milestone recomienda guardar las grabaciones de vídeo en una ubicación distinta a aquella en la que se instala el software y no en la unidad del sistema. La ubicación predeterminada es la unidad con más espacio disponible.
	- 4. En **Tiempo de retención para grabaciones de vídeo**, defina durante cuánto tiempo quiere guardar las grabaciones de vídeo. Puede introducir entre 1 y 999 días, donde 7 días es el periodo de retención predeterminado.
	- 5. Haga clic en **Continuar**.
- 6. En la ventana **Seleccionar la ubicación de los archivos y el idioma del producto**, haga lo siguiente:
	- 1. En el campo **Ubicación del archivo**, seleccione la ubicación donde desee instalar el software.
	- 2. En **Idioma del producto**, seleccione el idioma en que instalar el producto XProtect.
	- 3. Haga clic en **Install** (instalar).

El software se instala. Si ya no está instalado en el ordenador, Microsoft® SQL Server® Express y Microsoft IIS se instalan automáticamente durante la instalación.

Se le puede indicar que reinicie el ordenador. Después de reiniciar su ordenador, dependiendo de los ajustes de seguridad, aparecen una o más advertencias de seguridad de Windows. Acéptelos y la instalación se completará.

7. Cuando la instalación se completa, una lista muestra los componentes que están instalados en el ordenador.

Haga clic en **Continuar** para añadir hardware y usuarios al sistema.

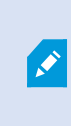

Si hace clic en **Cerrar** en este momento, omitirá el asistente de configuración y se abre XProtect Management Client. Puede configurar el sistema, por ejemplo añadir hardware y usuarios al sistema, en Management Client.

8. En la ventana **Introducir contraseñas y nombres de usuario para el hardware**, introduzca los nombres de usuario y contraseñas para el hardware que haya modificado de los predeterminados de fábrica.

El instalador escanea la red para este hardware y hardware con credenciales predeterminados de fábrica.

Haga clic en **Continuar**.

- 9. En la ventana **Seleccione el hardware que quiere agregar al sistema**, selecciona el hardware que desee añadir al sistema. Haga clic en **Continuar**.
- 10. En la ventana **Configurar los dispositivos**, puede cambiar el nombre del hardware por uno más útil haciendo clic en el icono de edición junto al nombre del hardware. Este nombre precederá a los dispositivos de hardware.

Expanda el nodo de hardware para habilitar o deshabilitar los dispositivos de hardware como cámaras, altavoces y micrófonos.

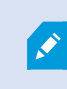

Las cámaras están habilitadas por defecto, y los altavoces y micrófonos están deshabilitados.

Haga clic en **Continuar**.

11. En la ventana **Añadir usuarios**, puede añadir usuarios de Windows o usuarios básicos. Estos usuarios pueden cumplir el cometido de Administradores o de Operadores.

Defina el usuario y haga clic en **Añadir**.

Cuando haya terminado de añadir usuarios, haga clic en **Continuar**.

Cuando haya completado la instalación y la configuración inicial, aparecerá la ventana **Configuración completada**, donde verá:

- Una lista de las cámaras y dispositivos añadidos a su sistema
- Una lista de los usuarios añadidos a su sistema
- Direcciones al XProtect Web Client y al servidor móvil, que puede copiar y compartir con sus usuarios.

Cuando haga clic en **Cerrar**, XProtect Smart Client se abre y está listo para usarse.

### <span id="page-14-0"></span>**Descarga del paquete de dispositivos de XProtect®**

Un paquete de dispositivos es un conjunto de controladores que se instala en el sistema XProtect para interactuar con los dispositivos. Un paquete de dispositivos se instala en el servidor de grabación. Milestone añade asistencia para los nuevos dispositivos y versiones de firmware de manera recurrente, y publica paquetes de dispositivos cada dos meses como media. Un paquete de dispositivos se incluye automáticamente cuando instala el sistema XProtect. Para recibir el último paquete de dispositivos, compruebe manualmente si hay versiones más actualizadas para descargar e instalar.

Para actualizar el paquete de dispositivos tras la instalación, vaya a la sección de descargas del sitio web de Milestone (<https://www.milestonesys.com/downloads/>) y descargue el archivo de instalación adecuado.

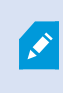

Si el sistema usa cámaras muy antiguas, quizás tenga que descargar el paquete de dispositivos para dispositivos antiguos. Si desea más información, consulte [https://www.milestonesys.com/community/business-partner-tools/device-packs/.](https://www.milestonesys.com/community/business-partner-tools/device-packs/)

### <span id="page-14-1"></span>**Instale los clientes**

Es posible acceder al sistema XProtect desde otros ordenadores a través de los clientes. Los siguientes pasos le ayudarán a descargar e instalar XProtect Smart Client para ver imágenes de vídeo y el Management Client para configurar y administrar el sistema en otros ordenadores.

#### <span id="page-14-2"></span>**Instalar XProtect Smart Client**

El sistema XProtect incorpora una página web de instalación pública. Que permite descargar e instalar XProtect Smart Client en cualquier otro ordenador de la red.

1. Para acceder a la página web de instalación pública, introduzca la siguiente URL en su navegador: **http:// [computer address]/installation/**

El elemento [dirección del ordenador] representa la dirección IP o el nombre de host del ordenador de XProtect VMS.

- 2. Haga clic en **Todos los idiomas** y ejecute el archivo descargado.
- 3. Haga clic en **Sí** en todos los avisos. Comienza la descompresión.
- 4. Seleccione el idioma del instalador y haga clic en **Continuar**.
- 5. Lea y acepte los términos del acuerdo de licencia. Haga clic en **Continuar**.
- 6. Seleccione el tipo de instalación. Haga clic en **Típica** para seleccionar los valores predeterminados y comenzar la instalación.
- 7. Abra XProtect Smart Client. Aparece el cuadro de diálogo de inicio de sesión de XProtect Smart Client.
- 8. Especifique el nombre de host o la dirección IP de su ordenador de XProtect VMS en el campo **Equipo**.
- 9. Seleccione autenticación, introduzca el nombre de usuario y la contraseña. Haga clic en **Conectar**; se abre XProtect Smart Client.
- 10. Se pueden verificar las vistas predeterminadas o añadir vistas nuevas: En el modo de **configuración**, añada un grupo y una vista a este grupo.
- 11. Añada una cámara a uno de los elementos de vista arrastrando y soltándolo en un elemento de vista y haga clic en **Configurar** de nuevo.

Compruebe que puede visualizar el vídeo en directo y que el indicador de vídeo redondo de la esquina superior derecha de la vista de cámara está iluminado en verde o rojo. Verde indica que la cámara envía vídeo al sistema, mientras que rojo indica que el sistema también está grabando el vídeo en ese momento.

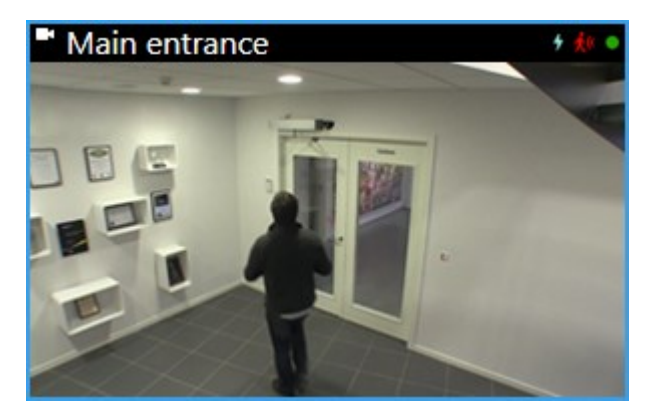

Para obtener más detalles sobre las características de XProtect Smart Client y que puede cumplir en su sistema, haga clic en el icono **Ayuda** en la esquina superior derecha o pulse **F1**.

<span id="page-16-0"></span>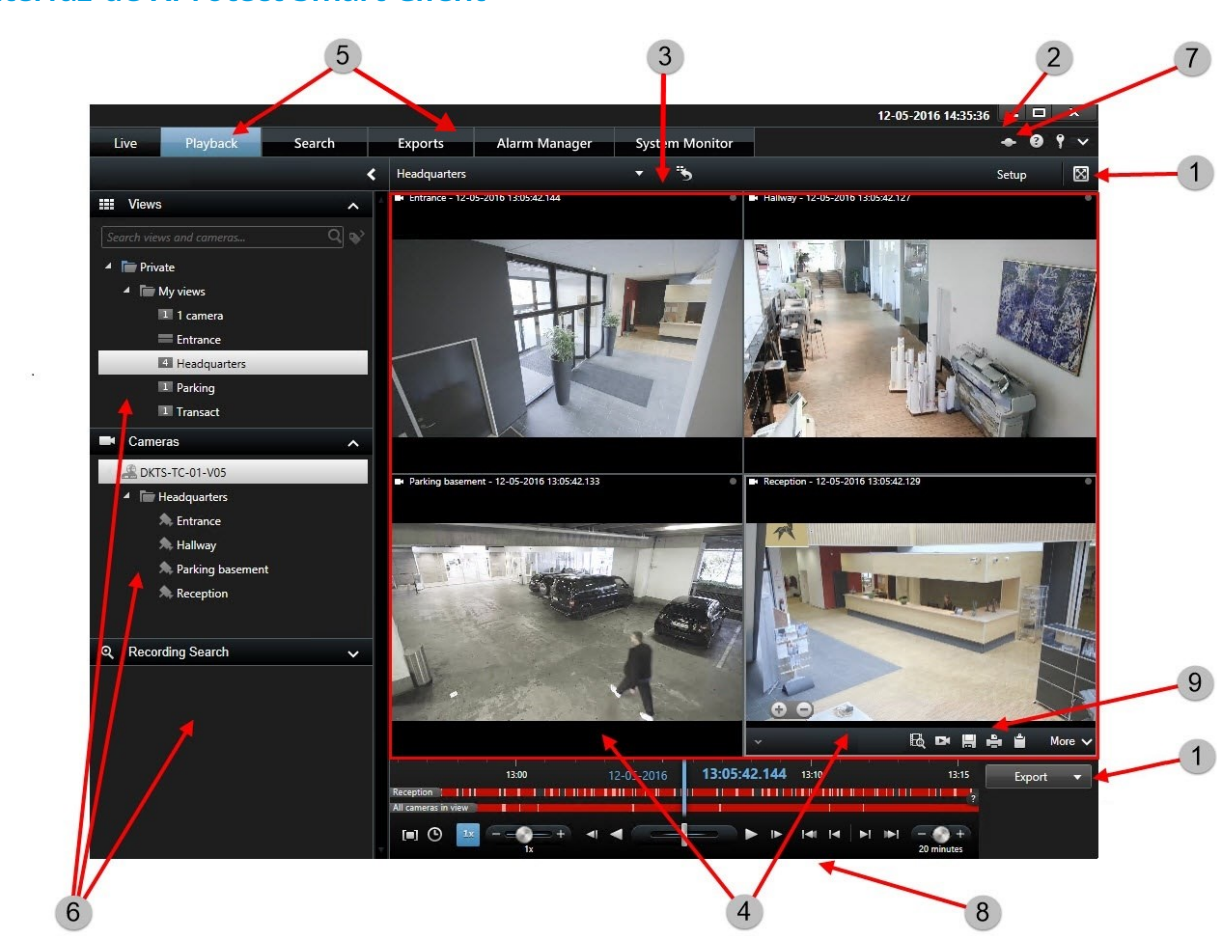

En XProtect Smart Client, puede ver vídeo en directo en modo directo y vídeo grabado en modo reproducción. En modo directo, su XProtect Smart Client se conecta al servidor del sistema de vigilancia y muestra vídeo en directo grabado con las cámaras de la vista seleccionada.

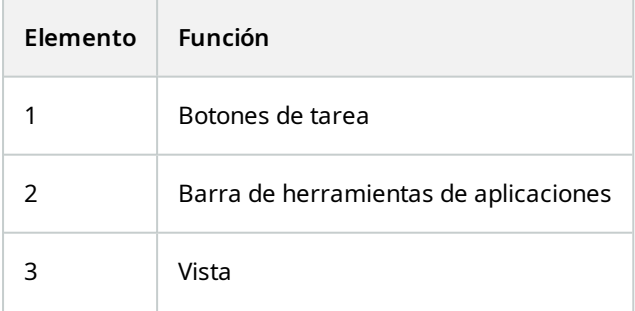

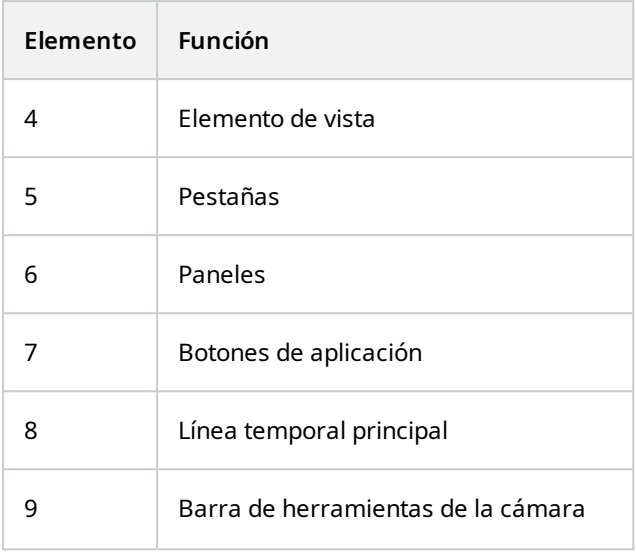

#### <span id="page-17-0"></span>**Instalación de Management Client**

XProtect VMS incorpora una página web de instalación administrativa. Que permite a los administradores descargar e instalar XProtect u otros componentes del sistema Management Client en cualquier otro ordenador de la red.

1. Para acceder a la página web de instalación administrativa, introduzca la siguiente URL en su navegador. **http://[computer address]/installation/admin/**

El elemento [dirección del ordenador] representa la dirección IP o el nombre de host del ordenador de XProtect VMS.

- 2. Haga clic en **Todos los idiomas** para el instalador Management Client. Ejecute el archivo descargado.
- 3. Haga clic en **Sí** en todos los avisos. Comienza la descompresión.
- 4. Seleccione el idioma del instalador. Haga clic en **Continuar**.
- 5. Lea y acepte los términos del acuerdo de licencia. Haga clic en **Continuar**.
- 6. Seleccione la ubicación de los archivos y el idioma del producto. Haga clic en **Instalar**.
- 7. La instalación ha terminado. Se muestra una lista de todos los componentes instalados. Haga clic en **Cerrar**.
- 8. Haga clic en el icono que hay en el escritorio para abrir Management Client.
- 9. Aparece el diálogo de inicio de sesión de Management Client.
- 10. Especifique el nombre de host o la dirección IP de su servidor de gestión en el campo **Equipo**.
- 11. Seleccione autenticación, introduzca el nombre de usuario y la contraseña. Haga clic en **Conectar**. Se inicia Management Client.

Para obtener más detalles sobre las funciones de Management Client y posibilidades de su sistema, haga clic en **Ayuda** en el menú de herramientas.

#### <span id="page-18-0"></span>**Interfaz de Management Client**

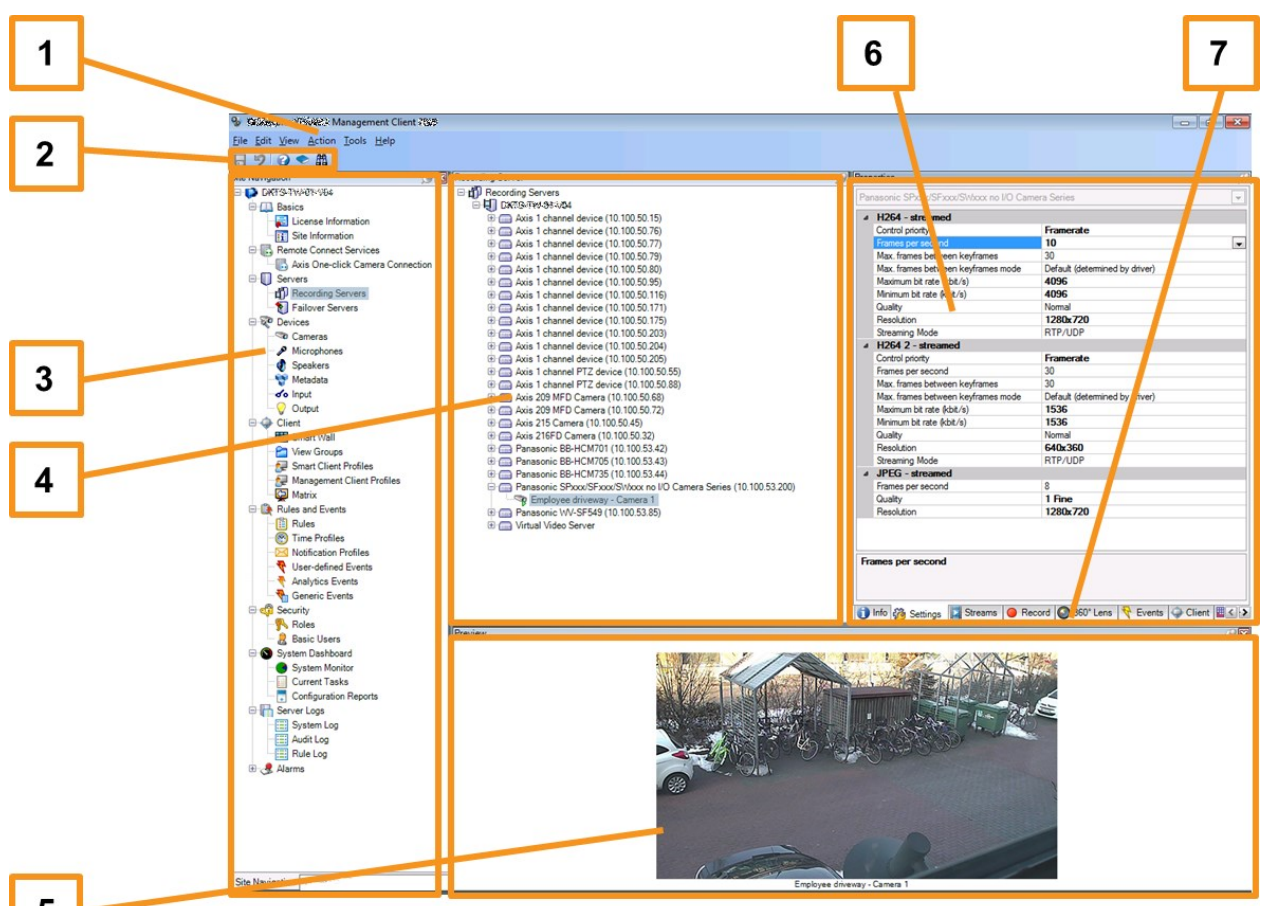

- 5
	- 1. Menú de herramientas
	- 2. Iconos de acceso directo
	- 3. Panel de navegación del sitio
	- 4. Panel de generalidades
	- 5. Previsualización de vídeo
	- 6. Propiedades
	- 7. Pestañas de propiedades

# <span id="page-19-1"></span><span id="page-19-0"></span>**Optimización**

### **Valor de escala del sistema**

Para activar el valor de escala de hasta miles de cámaras en varias instalaciones, el sistema posee varios componentes que gestionan tareas específicas. Ha instalado todos los componentes en un servidor único. Alternativamente, puede instalar los componentes en servidores dedicados independientes para escalar y distribuir la carga.

Según el hardware y la configuración, los sistemas más pequeños con hasta 50-100 cámaras pueden ejecutarse en un solo servidor. Para sistemas con más de 100 cámaras, Milestone recomienda que use servidores dedicados para todos o algunos componentes.

No todos los componentes son necesarios en todas las instalaciones. Puede añadir componentes más tarde si lo desea. Dichos componentes pueden ser servidores de grabación adicionales, servidores de grabación failover o servidores móviles destinados a alojar XProtect Mobile y XProtect Web Client y brindar acceso a estos.

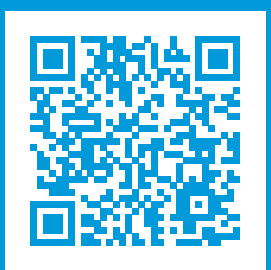

## **helpfeedback@milestone.dk**

#### Acerca de Milestone

Milestone Systems figura entre los proveedores más destacados de software de gestión de vídeo de plataforma abierta, tecnología que ayuda a determinar cómo garantizar la seguridad, proteger activos y aumentar la eficiencia empresarial. Milestone Systems da soporte a una comunidad de plataforma abierta que fomenta la colaboración y la innovación en el desarrollo y uso de tecnologías de vídeo en red, gracias a soluciones fiables y escalables de eficacia probada en más de 150 000 instalaciones de todo el mundo. Milestone Systems se fundó en 1998 y es una empresa independiente dentro del Canon Group. Para obtener más información, visite https://www.milestonesys.com/.

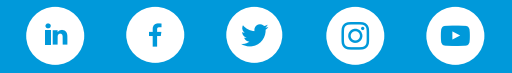